# **BroadLink**

## RM2 User Manual

## V2.0

### **Quick Setup**

**Step 1. Download BroadLink App:**

- A. Download the free BroadLink App from the Apple App store or google play by searching for "BroadLink" or "e-Control".
- B. Scan the QR Code from the packing box of the Broadlink RM2 to download and install Broadlink App.

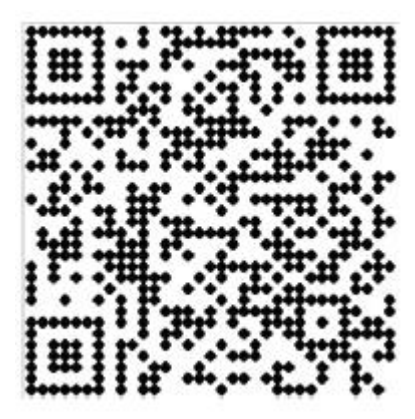

C. Visit at [www.broadlink.com.cn](http://www.broadlink.com.cn) by using your smartphone internet browser, and press "App Download" in the below page to download and install.

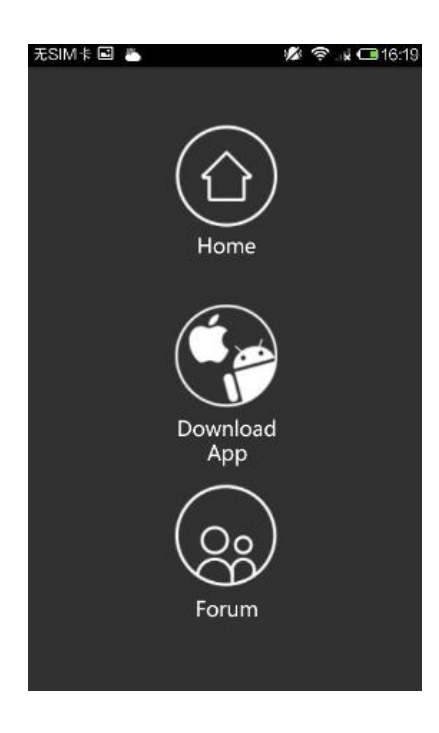

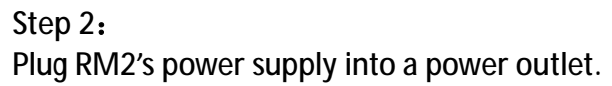

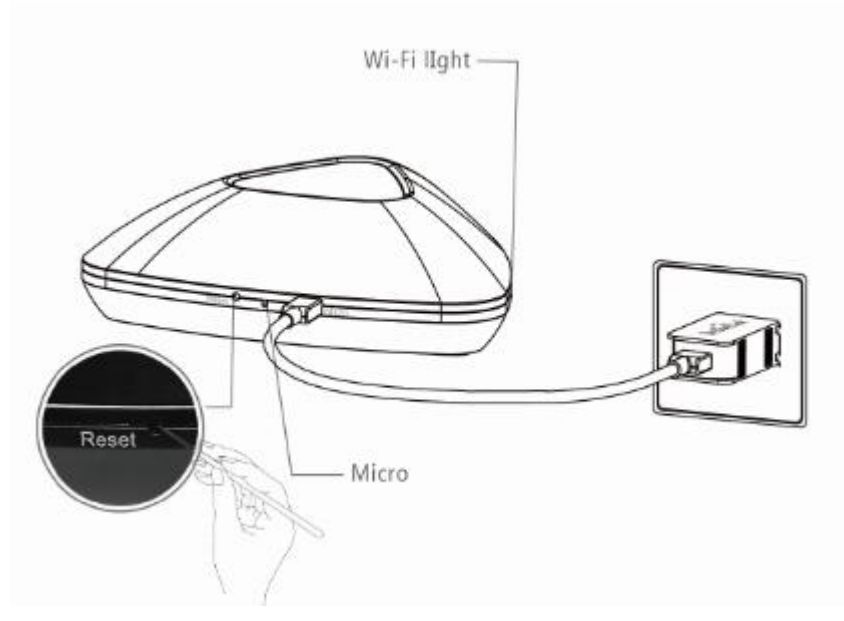

#### **Step 3:**

Ensure the blue light on RM2 is flashing rapidly at about 5-6 times per sec. Otherwise, please press reset button until the blue light is fast flashing.

### **Step 4:**

Launch the e-Control App and start the setup.

Note: Before starting to setup the device, make sure your iOS/Android smartphone is connected to your home Wi-Fi network.

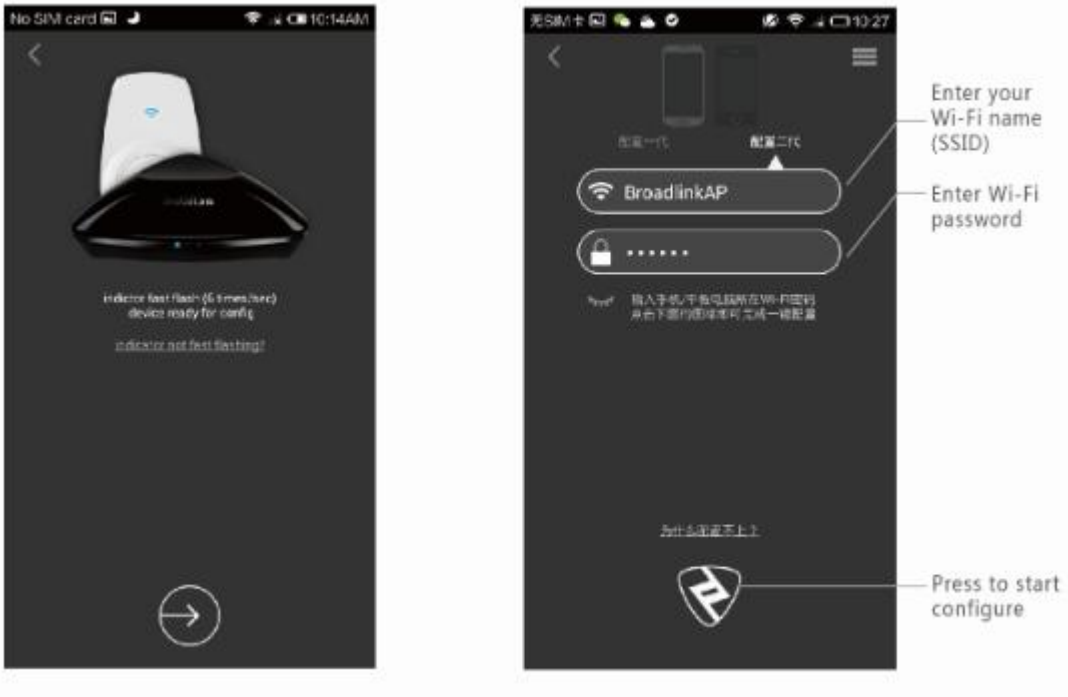

Press to start configure

Fast flash at 5-6 times/sec

- l When first time launching Broadlink App, it will take you to the setup wizard.
- l Or, Tap "Add new device" button on System Setup menu. You can find system setup menu by swipe finger right on the main page.
- l Then, following setup instruction.
- l After setup, the flash of blue light will slow down to turn off, that means the device is successfully connected to the Wi-Fi network. You will also see the notice on the smartphone screen.
- l Swipe finger left of main page to see the device list.
- l RM2 should be listed there.

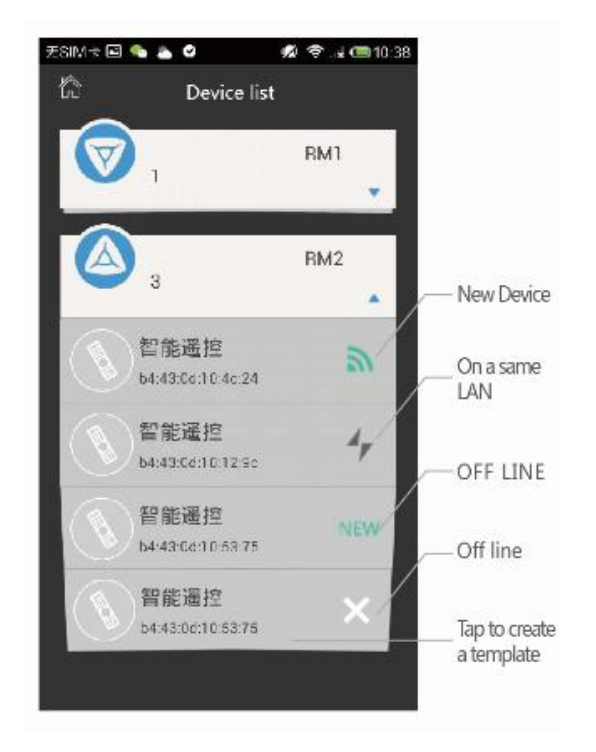

## **Functions**

**1. Add a device template to learn IR or 433/315 MHz signal.**

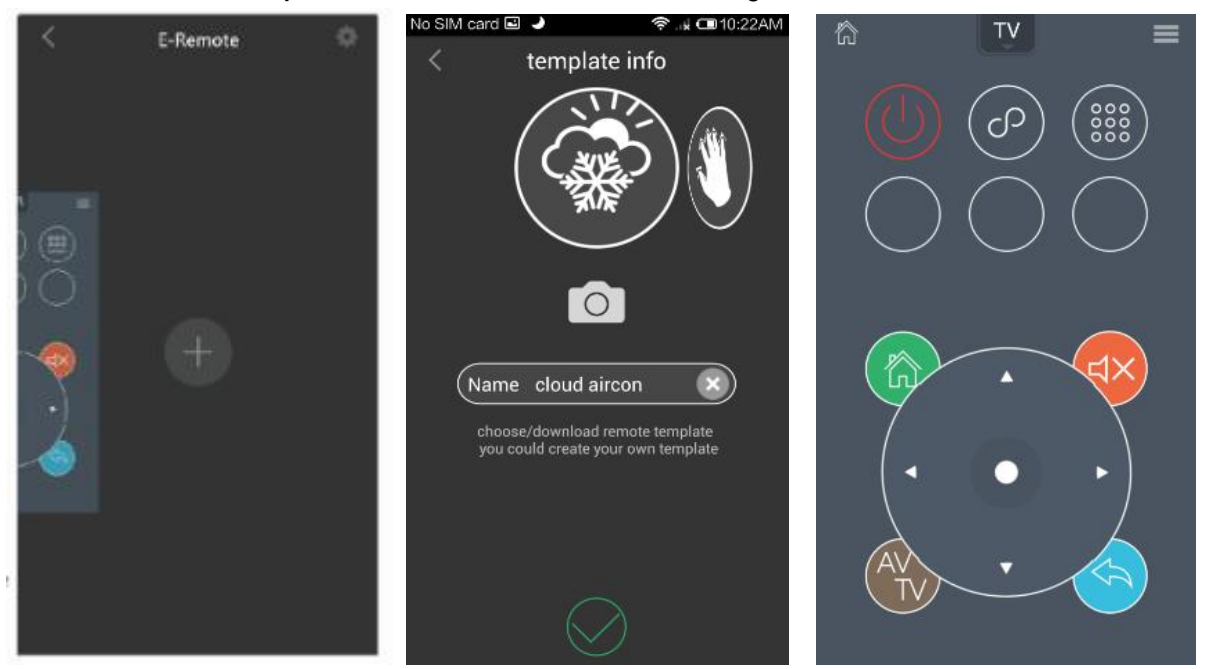

- l Tap RM2 device icon, then Tap add "+"icon
- l Then choose a template, you can name this device and give it a picture
- l Tap Ok
- l Go into the template, then tap any icon to learn the IR or 433/315 MHz control command.

**Enjoy and try different device templates …**

- **2. Add a scene**
- l Add a scene in the system setup menu.
- l Following the wizard, add picture and name the scene, add sequence of control command.
- l You can adjust the timing delay between the commands.

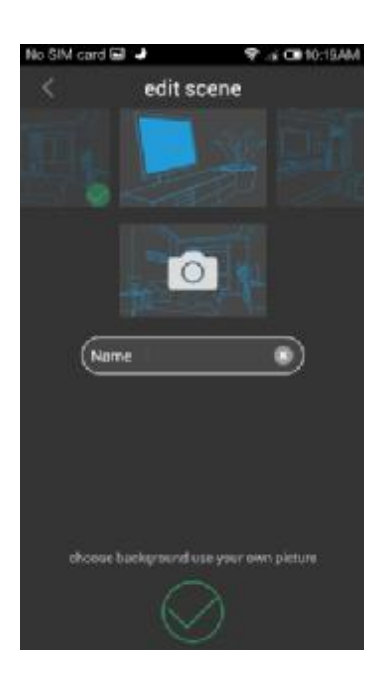

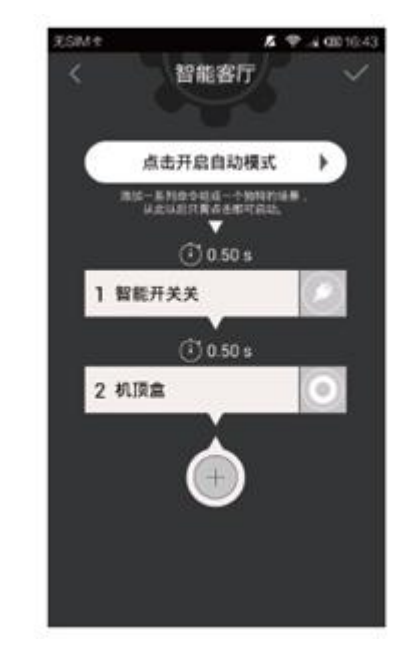